## EyeLite Datenbank sichern / wiederherstellen / reorganisieren

Beenden Sie falls geöffnet EyeLite und starten Sie das EyeLite Datenbank Programm über das Startmenü oder dbtool.exe im EyeLite Programmverzeichnis.

Wählen Sie die Sprache des Programms aus, bestätigen den Start mit "Weiter" und wählen eine Aufgabe aus:

- **Datenbanksicherung**
- Datenbankwiederherstellung
- Datenbankreorganisation

Je nachdem, welche Auswahl getätigt wurde, werden Sie aufgefordert, einen Pfad zur Sicherung oder Wiederherstellung anzugeben.

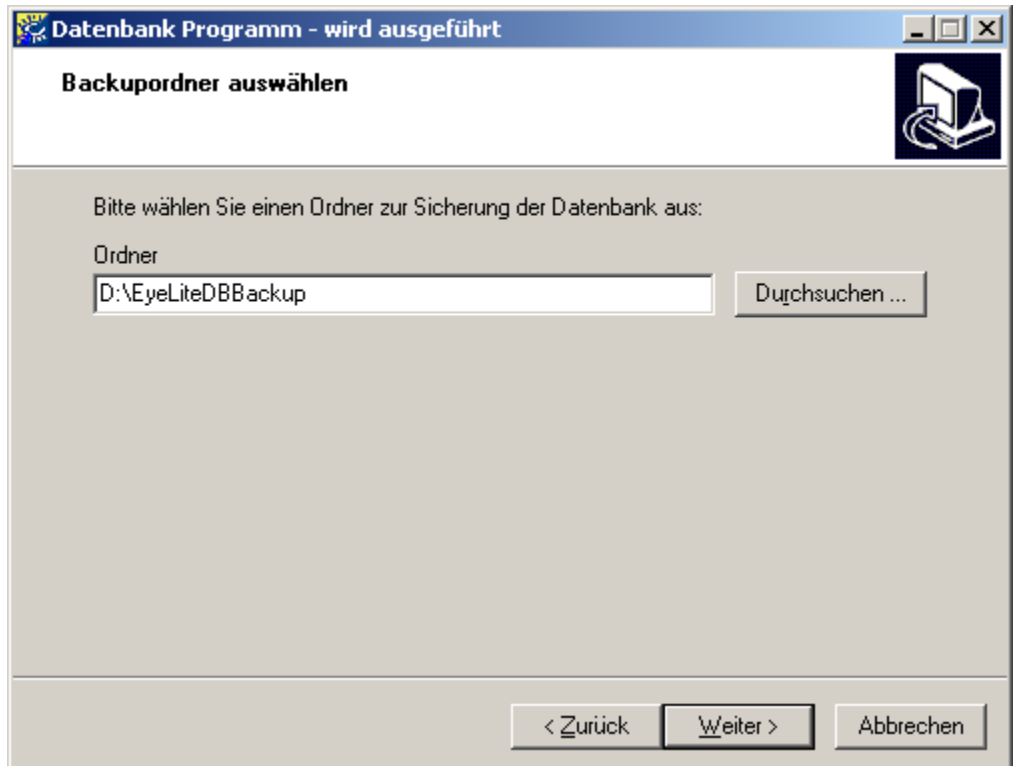

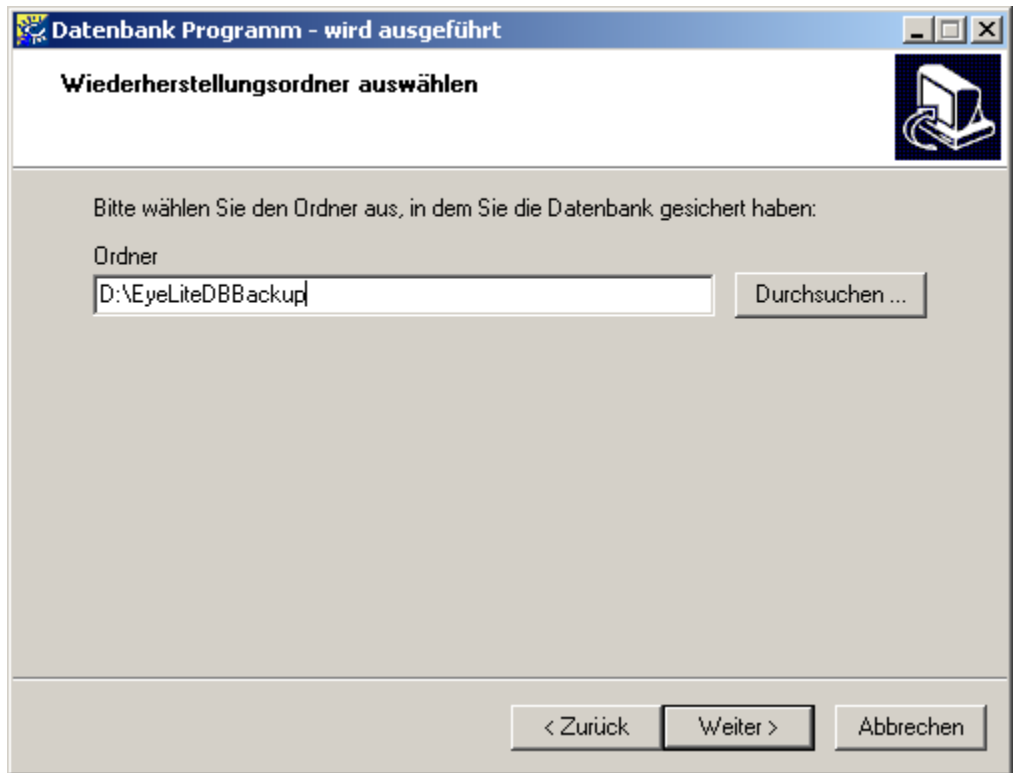

Bestätigen Sie die Auswahl mit "Weiter" und dann "Ausführen", der Sicherungs- bzw. Wiederherstellungsprozess beginnt.

Im Fall der Datenreorganisation starten Sie diese durch die Auswahl Datenbankreorganisation. Nach Fertigstellung bestätigen die Erfolgsmeldung mit OK.

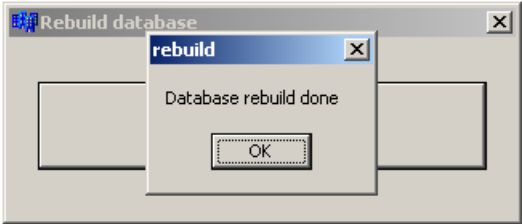

Schließen Sie das Datenbankprogramm mit "Fertigstellen".

## Fragen und Kontakt

Wenn Sie weitere Fragen haben, finden Sie die Bedienungsanleitung in EyeLite, im Startmenü oder auf http://www.mpge.de/service oder wenden sich an:

MPG&E Handel und Service GmbH Anpassberatung Moorweg 105 24582 Bordesholm Tel 04322 750-600 (Montag bis Donnerstag von 8 bis 18.00 Uhr, Freitags von 8 bis 17:30 Uhr) Fax 04322 750-900 E-Mail: beratung@mpge.de Website: http://www.mpge.de